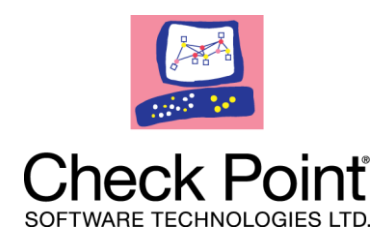

# **Discovery**

# **Migration Guide NGX R65**

**26 May 2010**

### **More Information**

The latest version of this document is at: [http://supportcontent.checkpoint.com/documentation\\_download?ID=TBD](http://supportcontent.checkpoint.com/documentation_download?ID=TBD)

For additional technical information about Check Point visit Check Point Support Center [\(http://supportcenter.checkpoint.com\)](http://supportcenter.checkpoint.com/).

### **Feedback**

Check Point is engaged in a continuous effort to improve its documentation.

Please help us by sending your comments [\(mailto:cp\\_techpub\\_feedback@checkpoint.com?subject=Feedback on Discovery NGX R65 Migration](mailto:cp_techpub_feedback@checkpoint.com?subject=Feedback%20on%20Discovery%20NGX%20R65%20Migration%20Guide)  [Guide\)](mailto:cp_techpub_feedback@checkpoint.com?subject=Feedback%20on%20Discovery%20NGX%20R65%20Migration%20Guide).

#### **© 2010 Check Point Software Technologies Ltd.**

All rights reserved. This product and related documentation are protected by copyright and distributed under licensing restricting their use, copying, distribution, and decompilation. No part of this product or related documentation may be reproduced in any form or by any means without prior written authorization of Check Point. While every precaution has been taken in the preparation of this book, Check Point assumes no responsibility for errors or omissions. This publication and features described herein are subject to change without notice.

#### RESTRICTED RIGHTS LEGEND:

Use, duplication, or disclosure by the government is subject to restrictions as set forth in subparagraph (c)(1)(ii) of the Rights in Technical Data and Computer Software clause at DFARS 252.227-7013 and FAR 52.227-19.

#### TRADEMARKS:

Please refer to our Copyright page [\(http://www.checkpoint.com/copyright.html\)](http://www.checkpoint.com/copyright.html) for a list of our trademarks.

Please refer to our Third Party copyright notices [\(http://www.checkpoint.com/3rd\\_party\\_copyright.html\)](http://www.checkpoint.com/3rd_party_copyright.html) for a list of relevant copyrights.

# **Contents**

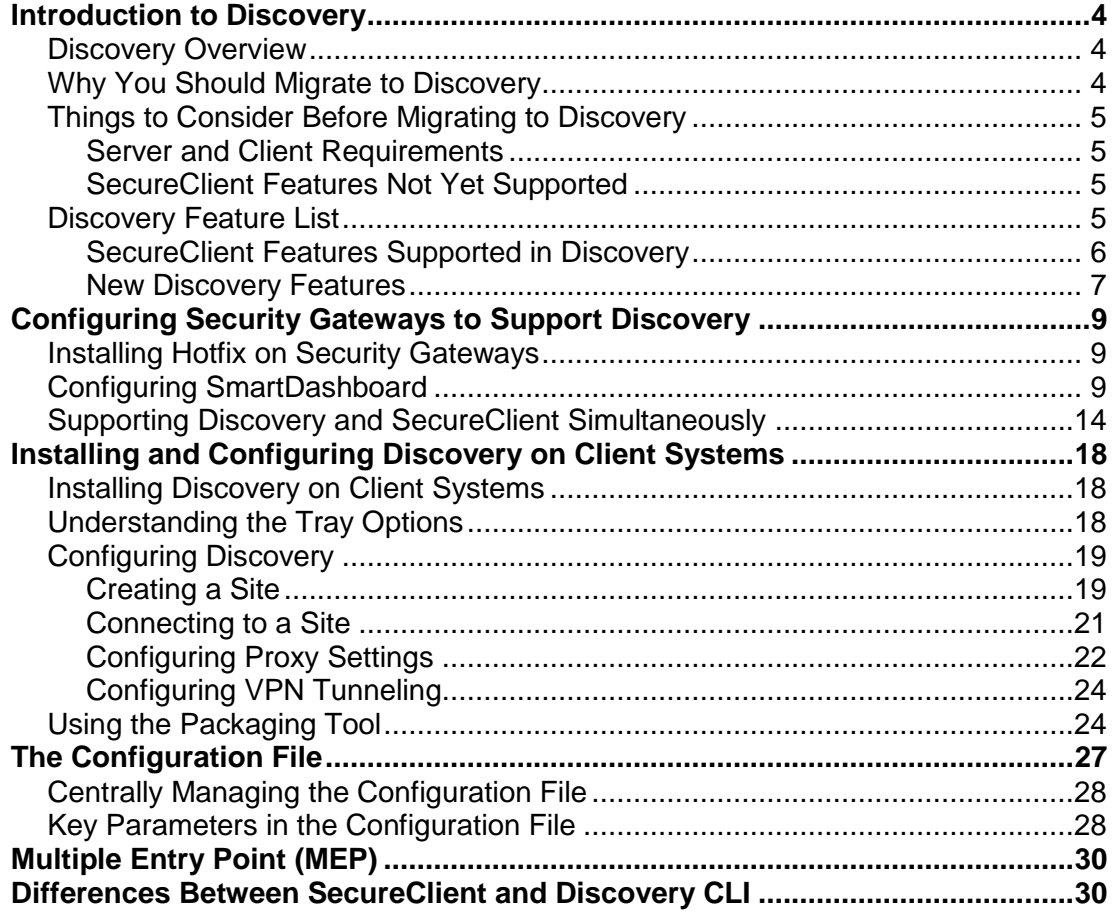

# Chapter 1

# <span id="page-3-0"></span>**Introduction to Discovery**

In This Chapter

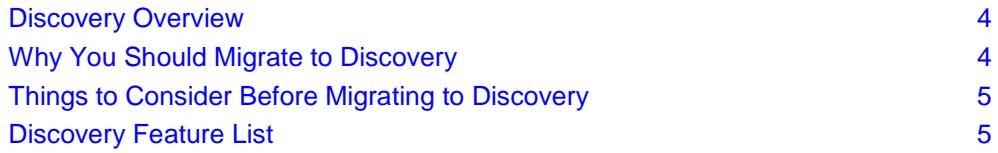

### <span id="page-3-1"></span>**Discovery Overview**

Discovery is a lightweight remote access client that supplies seamless, secure IPSec VPN connectivity to remote resources. It works with physical Security Gateways and VSX Virtual Systems.

Discovery is intended to replace Check Point's existing remote access client SecureClient.

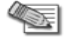

- **Note** VSX Virtual Systems do not support these Discovery features:
	- Secure Configuration Verification (SCV)
	- Desktop Firewall
	- Log Uploads

### <span id="page-3-2"></span>**Why You Should Migrate to Discovery**

Check Point recommends that all customers upgrade from SecureClient to Discovery as soon as possible, because Discovery has these capabilities:

- Supports both 32 and 64 bit Windows Vista and Windows 7
- Uses less memory resources than SecureClient
- Automatic disconnect/reconnect as clients move in and out of network range
- Seamless connection experience while roaming
- Automatic and transparent upgrades, with no administrator privileges required
- Supports most existing features of SecureClient, including Office Mode, Desktop Firewall, Secure Configuration Verification (SCV), Secure Domain Login (SDL), and Proxy Detection
- Supports many additional new features, and will support even more new features in the near future
- Does not require a SmartCenter server upgrade
- Discovery and SecureClient can coexist on client systems during migration period

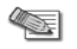

**Note** - Check Point will end its support for SecureClient in mid-2011.

### <span id="page-4-0"></span>**Things to Consider Before Migrating to Discovery**

Before migrating, you should weigh the following issues.

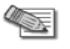

artist

**Note** - Discovery supports VPN gateway redundancy with Multiple Entry Point (MEP) (on page [30\)](#page-29-0).

### <span id="page-4-1"></span>**Server and Client Requirements**

**Server**: Version NGX R65 HFA 60 on SecurePlatform, IPSO, and Microsoft Windows

**Note** - R70 will be supported in the next release.

- **Clients**: Discovery can be installed on these platforms:
	- Microsoft Windows XP 32 bit SP2, SP3
	- Microsoft Windows Vista 32 bit and 64 bit SP1
	- Microsoft Windows 7 32 bit and 64 bit

### <span id="page-4-2"></span>**SecureClient Features Not Yet Supported**

Currently, these features of SecureClient are not supported in Discovery.

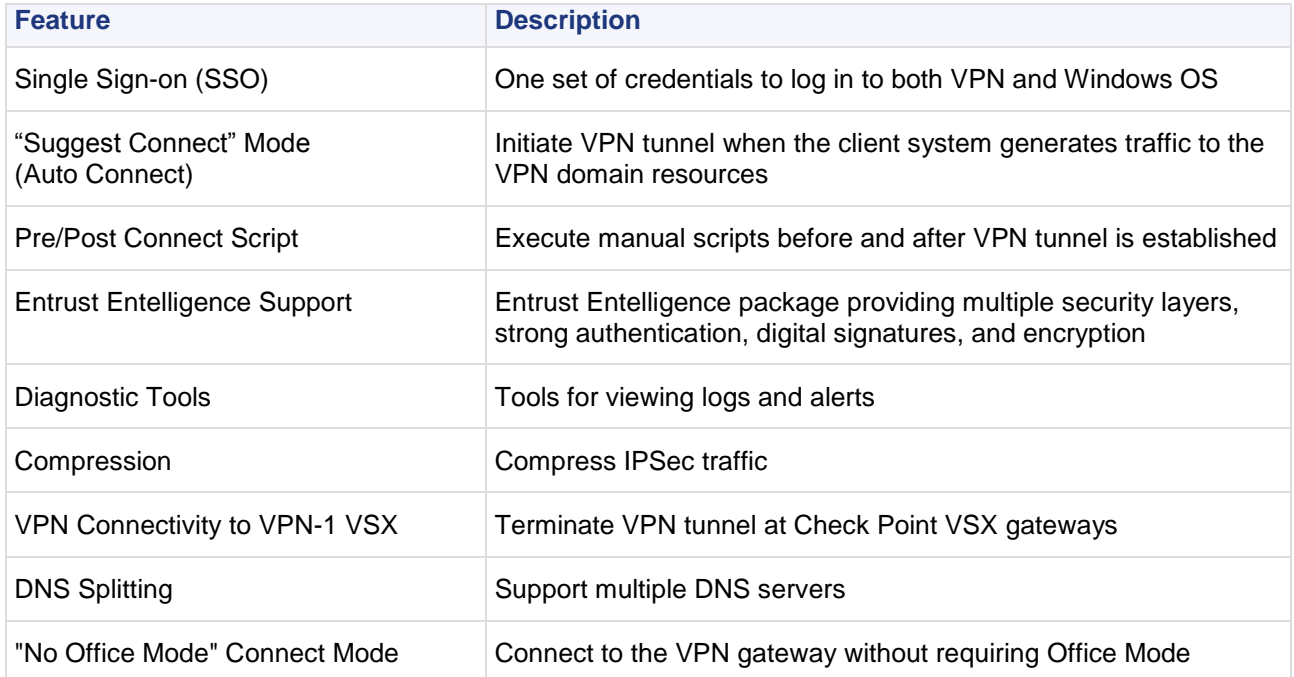

### <span id="page-4-3"></span>**Discovery Feature List**

#### In This Section

[SecureClient Features Supported in Discovery](#page-5-0) [6](#page-5-0) New [Discovery Features](#page-6-0) [7](#page-6-0) and 2008 and 2009 and 2009 and 2009 and 2009 and 2009 and 2009 and 2009 and 2009 and 2009 and 2009 and 2009 and 2009 and 2009 and 2009 and 2009 and 2009 and 2009 and 2009 and 2009 and 2009 and 2009

### **SecureClient Features Supported in Discovery**

<span id="page-5-0"></span>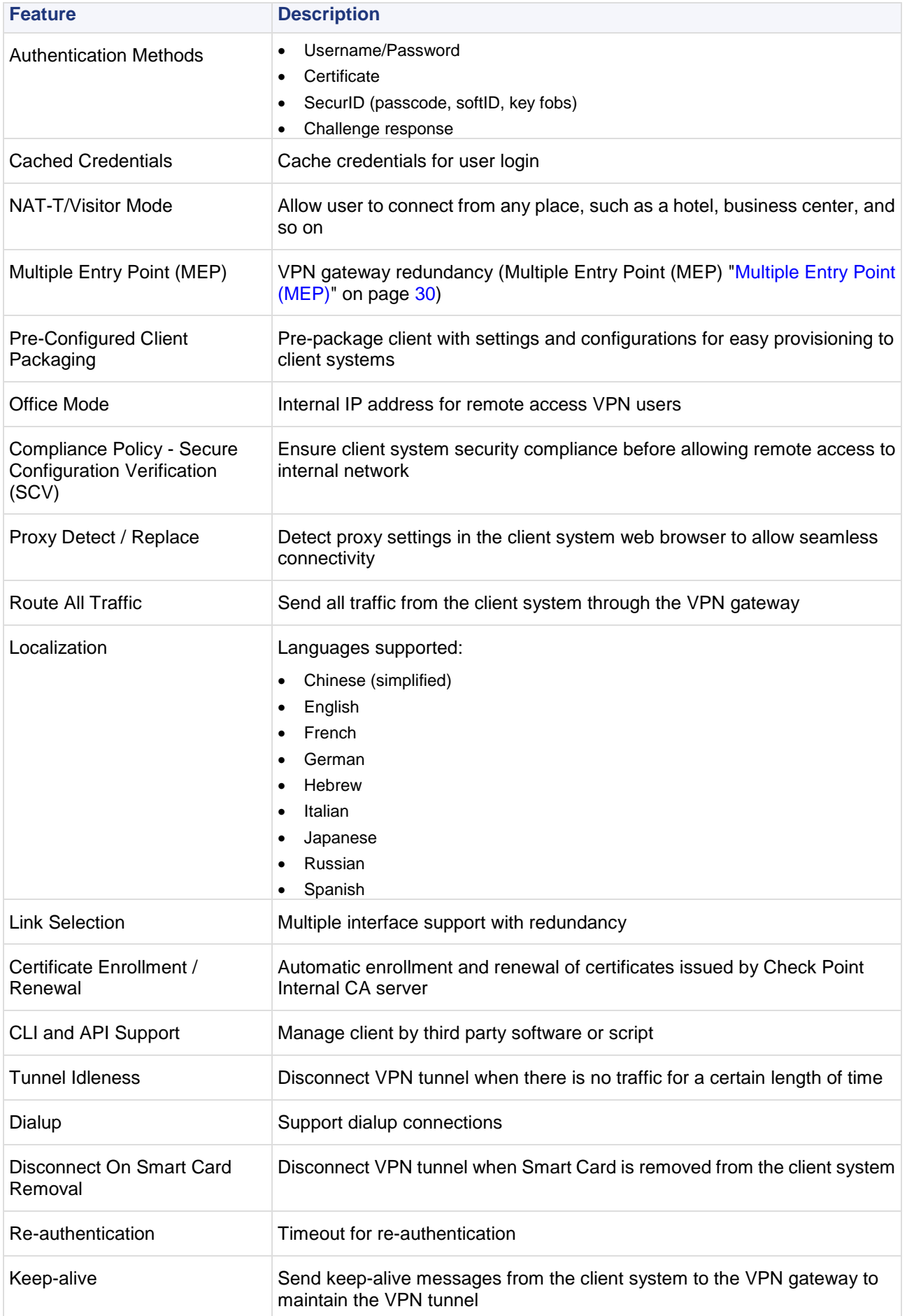

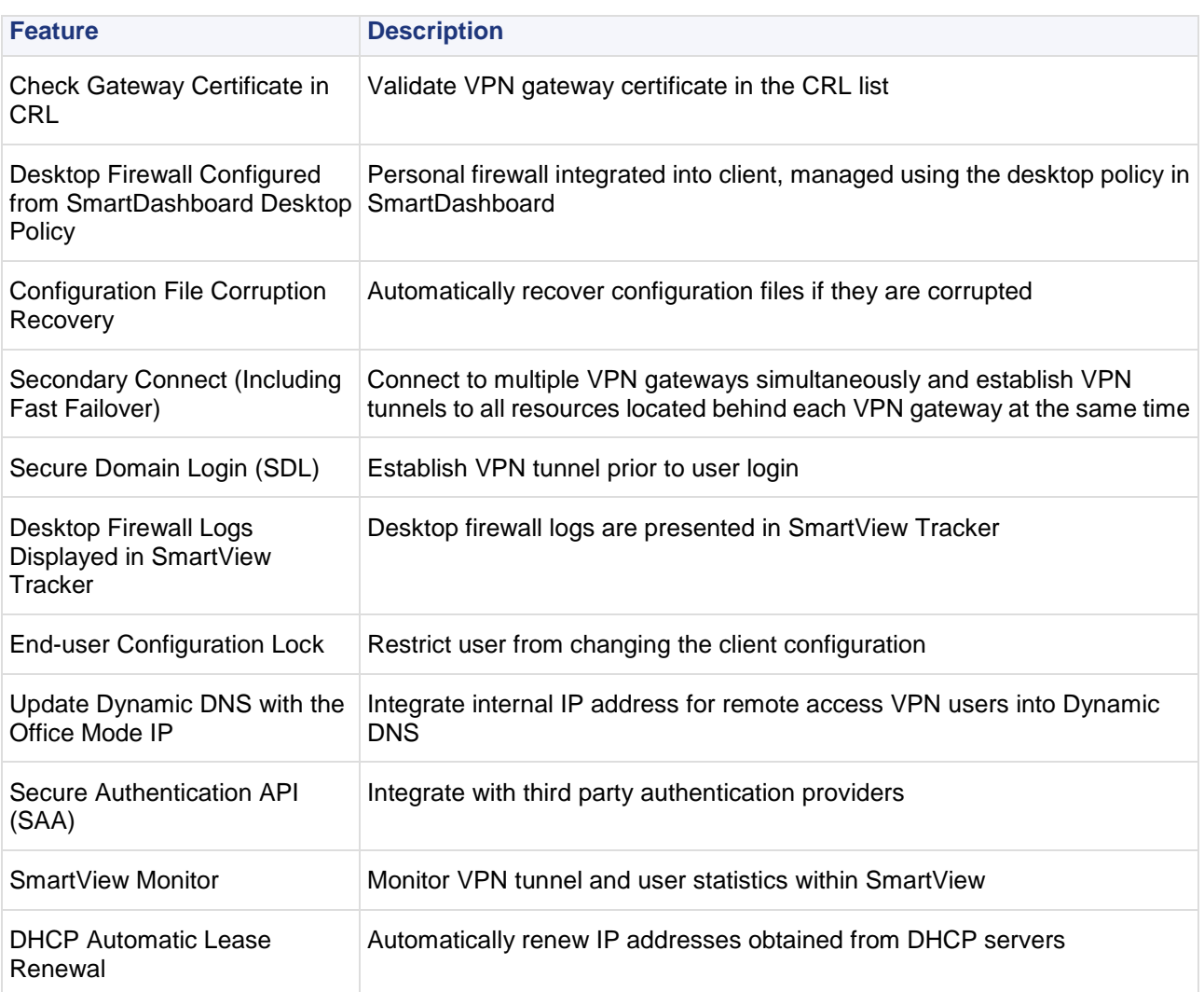

### <span id="page-6-0"></span>**New Discovery Features**

![](_page_6_Picture_212.jpeg)

![](_page_7_Picture_63.jpeg)

# Chapter 2

## <span id="page-8-0"></span>**Configuring Security Gateways to Support Discovery**

In This Chapter

![](_page_8_Picture_174.jpeg)

### <span id="page-8-1"></span>**Installing Hotfix on Security Gateways**

If you intend to run Discovery and SecureClient simultaneously on client systems, you can install the hotfix on production gateways or on a standalone, self-managed gateway. The hotfix does not have to be installed on the SmartCenter server.

![](_page_8_Picture_6.jpeg)

**Important** - If you choose to install the hotfix on production gateways, make sure that the encryption domains of these gateways **fully overlap** with the encryption domains of all other gateways, and that all gateways provide connectivity to the same resources.

SecureClient sees and tries to connect to all gateways. If the gateways on which you have installed the hotfix do not provide access to the same resources as all other gateways, client systems may have connectivity problems.

### **To install the hotfix on a Security Gateway:**

- 1. Download the hotfix from the Check Point Support Center [\(http://supportcenter.checkpoint.com\)](http://supportcenter.checkpoint.com/).
- 2. Run the hotfix:
	- On SecurePlatform:

```
[admin@gateway ~/hf]$ tar -zxvf hotfix file.tgz
[admin@gateway ~/hf]$ ./fw1 HOTFIX ENFI HFA EVE2 620631013 1
Do you want to proceed with installation of Check Point fw1 NGX R65 
Support ENFI_HFA_EVE2 for Check Point VPN-1 Power/UTM NGX R65 on this
computer?
If you choose to proceed, installation will perform CPSTOP.
(y-yes, else no):y
```
- On Windows, double-click the installation file and follow the instructions.
- 3. If WebUI is enabled on the gateway, it must listen on a port other than 443. Otherwise, Discovery will not be able to connect.
- 4. Reboot the Security Gateway.

### <span id="page-8-2"></span>**Configuring SmartDashboard**

You manage Discovery through the SmartDashboard. This task explains how to set up the SmartDashboard to access Discovery configurations. Before you begin, make sure you have a network for Office Mode allocation. If you do not have such a network set up, create it now.

### **To configure SmartDashboard for Discovery:**

- 1. Set the Security Gateway to be a policy server:
	- a) In the Network Objects Tree, right click the Security Gateway and select **Edit**.

The **Check Point Gateway - General Properties** window opens.

![](_page_9_Picture_76.jpeg)

- b) In **Check Point Products**, select **SecureClient Policy Server**.
- c) In the left navigation tree, select **Authentication**.

### The **Authentication** window opens.

![](_page_10_Picture_54.jpeg)

d) In **Policy Server**, select an existing user group, or create a new user group, to be assigned to the policy.

- 2. Configure Visitor Mode, if it is not already configured:
	- a) In the left navigation tree, select **Remote Access**.

The **Remote Access** window opens.

![](_page_11_Picture_56.jpeg)

b) In **Visitor Mode configuration**, select **Support Visitor Mode**.

3. Configure Office Mode, if it is not already configured:

a) In the left navigation tree, select **Remote Access** > **Office Mode**.

#### The **Office Mode** window opens.

![](_page_12_Picture_95.jpeg)

- b) In **Office Mode Method**, select **Manual (using IP pool)**.
- c) In **Allocate IP addresses from network**, select the network for Office Mode allocation.
- 4. Click **OK**.
- 5. Make sure that the Security Gateway is in the Remote Access community:
	- a) Select **Manage** > **VPN Communities**.

The **VPN Communities** window opens.

b) Double-click **RemoteAccess**.

The **Remote Access Community Properties** window opens.

![](_page_13_Picture_124.jpeg)

**Figure 2-5** Participating Gateways

![](_page_13_Picture_125.jpeg)

- c) If the Security Gateway is not already in the list of participating gateways: click **Add**, select the Security Gateway from the list of gateways, and click **OK**.
- d) Click **OK**.
- e) Click **Close**.
- 6. Make sure that the desktop policy is configured correctly.
- 7. Install the policy.

### <span id="page-13-0"></span>**Supporting Discovery and SecureClient Simultaneously**

If you intend to run Discovery and SecureClient simultaneously on client systems, ensure that:

- The encryption domains on the gateways on which you install the hotfix fully overlap with the encryption domains of all other gateways, and that all gateways provide connectivity to the same resources (see the note in Installing Hotfix on Security Gateways (on page [9\)](#page-8-1)).
- The SecureClient policy lets Discovery make outbound connections, by doing one of the following:
	- Configure desktop rules to allow outbound connections on ports TCP/443, TCP/80, and UDP/4500.
- Disable the policy on SecureClient. Note that the policy will be re-enabled when the client system reboots.
- Configure clear traffic when SecureClient is disconnected (see below).
- If secure configuration verification (SCV) is configured, add an exception for Discovery (see below).

#### **To configure clear traffic when SecureClient is disconnected:**

1. In SmartDashboard, select **Policy** > **Global Properties**.

The **Global Properties** window opens.

2. In the left navigation tree, select **Remote Access** > **VPN - Advanced**.

![](_page_14_Figure_8.jpeg)

![](_page_14_Picture_9.jpeg)

- 3. In **SecuRemote/SecureClient behavior while disconnected**, in the field **When disconnected, traffic to the encryption domain will be**, select **Sent in clear**.
- 4. Click **OK**.

**To add an exception for Discovery to SCV:**

1. In SmartDashboard, select **Policy** > **Global Properties**. The **Global Properties** window opens.

2. In the left navigation tree, select **Remote Access** > **Secure Configuration Verification (SCV)**.

Figure 2-7 Secure Configuration Verification (SCV)

| <b>Global Properties</b>                                                                                                    |                                                                                                    |
|----------------------------------------------------------------------------------------------------|----------------------------------------------------------------------------------------------------|
| FireWall<br>- NAT - Network Add<br>- Authentication                                                                                                    | <b>Secure Configuration Verification (SCV)</b>                                                                                                    |
| E-VPN<br>-VPN-1 UTM Edge (<br>Remote Access<br>VPN - Basic<br>- VPN - Advance<br>- VPN - IKE (Pha<br>-VPN - IPSEC (F<br>- Certificates<br>Secure Configu<br>SSL Network E<br>SecureClient M<br>- Early Versions (<br>Hot Spot/Hotel<br>Smart Directory (LD.<br>QoS<br>SmartMap<br>FireWall-1 GX<br>- UserAuthority<br>Management High<br>ConnectControl<br>OSE - Open Securi<br>Stateful Inspection<br>El-Log and Alert<br>Reporting Tools<br>OPSEC<br>SmartCenter Acces<br>Main Lining in ID Ada V<br>mm | Apply Secure Configuration Verification<br>My Apply Secure Configuration Verification on Simplified mode<br>Exceptions<br><b>Security Policies</b><br>Upon verification failure:<br>Block client's connection<br>○ Accept and log client's connection<br>Basic configuration verification on client's machine<br>Policy is installed on all interfaces<br>Only TCP/IP protocols are used<br>Configuration Violation Notification on client's machine<br>Generate log<br>Motify the user |

3. Select **Apply Secure Configuration Verification on Simplified mode Security Policies**.

4. Click **Exceptions**.

### The **Secure Configuration Verification Exceptions** window opens.

#### **Figure 2-8** Secure Configuration Verification Exceptions

![](_page_16_Picture_52.jpeg)

- 5. Select **Do not apply Secure Configuration Verification on SSL clients connections**.
- 6. Click **OK**.
- 7. Click **OK**.

# <span id="page-17-0"></span>**Installing and Configuring Discovery on Client Systems**

### <span id="page-17-1"></span>**Installing Discovery on Client Systems**

The Discovery installation package is a single self-installing executable that you can download from the Check Point Download Center.

### <span id="page-17-2"></span>**Understanding the Tray Options**

After installing Discovery, the client icon  $\Box$  appears in the system tray. This icon changes, depending on the client's status:

![](_page_17_Picture_138.jpeg)

You can also hover your mouse over the icon to display the client's status.

Right-click the icon to open the system tray options menu. Note that only some of these options may appear, depending on the client's status and depending on how your client is configured.

![](_page_17_Picture_139.jpeg)

int

![](_page_18_Picture_91.jpeg)

## <span id="page-18-0"></span>**Configuring Discovery**

### <span id="page-18-1"></span>**Creating a Site**

### **To create a site:**

1. Right-click the client icon and select **VPN Options**.

**Options** window opens. The first time you open this window, no sites will be listed.

![](_page_18_Picture_92.jpeg)

2. On the **Sites** tab, click **New**. The Site Wizard starts.

#### 3. Click **Next**.

#### **Figure 2-10** Site Wizard: Enter Server Address

![](_page_19_Picture_52.jpeg)

4. Enter the name or IP address of the Security Gateway, and an optional display name, and click **Next**. The site name is resolved, which may take a few minutes.

After resolving the site, a security warning window may open.

#### Figure 2-11 Site Wizard: Warning

![](_page_19_Picture_53.jpeg)

If a security warning window opens:

- a) Verify that the site's fingerprint is correct.
- b) Click **Details** to see any further warnings.
- c) If the site's details are correct, click **Yes** to continue. The fingerprint is stored in the Windows registry and the security warning is not opened again for this site, even if the client is upgraded.

Otherwise, click **No** and check the fingerprint and other settings on the Security Gateway.

If you did not receive, or you have resolved, a security warning, the **Authentication Method** window opens.

![](_page_20_Figure_7.jpeg)

![](_page_20_Picture_140.jpeg)

- 5. Select an authentication method, and click **Next**.
	- If you selected **Certificate**, complete the information, and click **Next**.
	- If you selected **SecurID**, select the type, and click **Next**.
- 6. Click **Finish** to close the Site Wizard.

The client offers to connect you to the newly-created site.

7. Click **Yes** to connect to the site, or **No** to cancel.

### <span id="page-20-0"></span>**Connecting to a Site**

### **To connect to a site:**

1. Right-click the client icon and select **Connect** or **Connect to**.

A site connection window opens.

![](_page_21_Picture_111.jpeg)

- 2. If you selected **Connect to**, you can select the site to which you would like to connect.
- 3. Enter your authentication credentials, and click **Connect**. A connection progress window opens.

#### **Figure 2-14** Connection Progress

![](_page_21_Picture_112.jpeg)

If you entered the correct credentials, the client runs security compliance verification (SCV) to determine whether the client system is secured by such things as antivirus software, the presence of a firewall, recommended and relevant software updates, and so on.

- If the client system fails SCV, the client displays a report that contains links to online remediation sources. Follow the links to correct the problems discovered by SCV, and then try to connect again.
- If the client passes SCV, the client is now connected.

### <span id="page-21-0"></span>**Configuring Proxy Settings**

![](_page_21_Picture_11.jpeg)

**Note** - In most cases, the remote location's proxy server settings are detected automatically.

### **To configure proxy settings:**

1. Right-click the client icon and select **VPN Options**. The **Options** window opens.

#### 2. Click the **Advanced** tab.

![](_page_22_Picture_66.jpeg)

**Figure 2-15** Discovery Options: Advanced

### 3. Click **Proxy Settings**.

The **Proxy Settings** window opens.

![](_page_22_Picture_67.jpeg)

![](_page_22_Picture_68.jpeg)

- 4. Select one of the following:
	- **No proxy**

#### **Detect proxy from Internet Explorer settings**

If you select this option, the settings in Internet Explorer must be manually defined. In Internet Explorer under **Tools > Internet options > Connections > LAN Settings**, verify that **Use a proxy server for your LAN** is selected, and that the correct IP address and port number are entered.

If either **Automatically detect settings** or **Use automatic configuration script** is selected, Discovery cannot detect the proxy settings from Internet Explorer.

#### **Manually define proxy**

Enter the IP address and port number of the proxy.

- 5. If you selected to use a proxy, enter a valid user name and password for the proxy.
- 6. Click **OK** to save your changes.

### <span id="page-23-0"></span>**Configuring VPN Tunneling**

For the Security Gateway to act as a hub for content inspection of all inbound and outbound client traffic, regardless of destination, the Security Gateway administrator must define a network application that includes the range: **0.0.0.1 > 255.255.255.254**.

#### **To configure VPN Tunneling:**

- 1. Right-click the client icon and select **VPN Options**. The **Options** window opens.
- 2. On the **Sites** tab, select the site to which you wish to remain connected, and click **Properties**. The **Properties** window for the site opens.
- 3. Select the **Settings** tab.

**Figure 2-17** Discovery Site Properties

![](_page_23_Picture_177.jpeg)

- 4. In **VPN tunneling**, click **Encrypt all traffic and route to gateway**.
- 5. Click **OK**.

### <span id="page-23-1"></span>**Using the Packaging Tool**

If you plan to distribute Discovery to many client systems, you can save time by creating a preconfigured installation package.

A preconfigured installation package is also more suitable for users if they will install Discovery on their own systems.

### **To create a preconfigured package:**

- 1. Run **c:\Program Files\Checkpoint\Endpoint Connect\AdminMode.bat** on the client system. Discovery restarts in administration mode.
- 2. Right-click Discovery in the system tray, and select **VPN Options**. The **Options** window opens.

![](_page_24_Picture_70.jpeg)

![](_page_24_Picture_71.jpeg)

3. Configure the client as required.

4. Select the **Administration** tab.

![](_page_25_Picture_62.jpeg)

5. In **Input MSI Package Path**, enter or select a directory to which to save the preconfigured package.

6. To cause the package to override user configurations on the client systems, select **Replace user's configuration when upgrading**.

7. Click **Generate** to create the preconfigured installation package.

Distribute this preconfigured installation package to the client systems.

# <span id="page-26-0"></span>**The Configuration File**

Configuration parameters are passed from the Security Gateways to the client system using a configuration file. The configuration file is located on the Security Gateway in **\$FWDIR/conf/trac\_client\_1.ttm**. The file is a text file and can be edited using any text editor, such as Notepad.

After editing the file, install the policy.

![](_page_27_Picture_3.jpeg)

**Note** - When editing the configuration file, do not use an advanced word processor, such as Microsoft Word, which may add formatting codes to the file.

### <span id="page-27-0"></span>**Centrally Managing the Configuration File**

If the configuration file on each client system is identical, you can manage a single copy of the configuration file on the SmartCenter server, which will be copied to the Security Gateways when you install the policy. To do this, you must edit a file on the SmartCenter server.

#### **To centrally manage the configuration file:**

Add the following line to **\$FWDIR/conf/fwrl.conf**:

```
NAME = conf\trac client 1.ttm;DST = conf\trac client 1.ttm;
```
### <span id="page-27-1"></span>**Key Parameters in the Configuration File**

The following table lists certain important parameters that are set in the configuration table.

The default value is the recommended value. Where the default value is listed as "none", there is no default value, or the default value is empty.

![](_page_27_Picture_205.jpeg)

![](_page_28_Picture_168.jpeg)

# Appendix A

# <span id="page-29-0"></span>**Multiple Entry Point (MEP)**

In SecureClient, Security Gateways were required to belong to the same VPN to use MEP. In Discovery, Security Gateways are not required to belong to the same VPN and the client does not send probing RDP packets to discover available Security Gateways.

### **To enable MEP:**

- 1. In the configuration file:
	- **Ensure that enable gw resolving** is true.
	- Add **mep\_mode**, using one of the available values:
		- **dns\_based**: The client resolves Security Gateway addresses using DNS geo clustering.
		- **first to respond:** The client probes all Security Gateways on the list and builds a new list according to response time. The first Security Gateway to respond becomes the first Security Gateway on the list, and so on.
		- **primary backup:** The client works sequentially through the list, attempting to connect to each Security Gateway in turn.
		- **load sharing**: The client randomly tries Security Gateways on the list until a connection is established.
	- Add **ips\_of\_gws\_in\_mep**, using the list of available Security Gateway IP addresses.
- 2. Ensure that the configuration file is centrally managed (see Centrally Managing the Configuration File (on page [28\)](#page-27-0)).
- 3. Install the policy.

## <span id="page-29-1"></span>**Differences Between SecureClient and Discovery CLI**

The following table lists common tasks and how to perform them using the CLI of SecureClient or Discovery. N/A indicates that the task cannot be performed by the CLI, either because the functionality does not exist or because the task is not relevant for the indicated client.

![](_page_29_Picture_229.jpeg)

![](_page_30_Picture_198.jpeg)